# **Створення презентацій засобами хмарних технологій**

*Google презентації*

Для створення презентації, потрібно перейти на Google диск, і натиснувши аналогічно до попередніх випадків кнопку "Створити", обрати Google презентація.

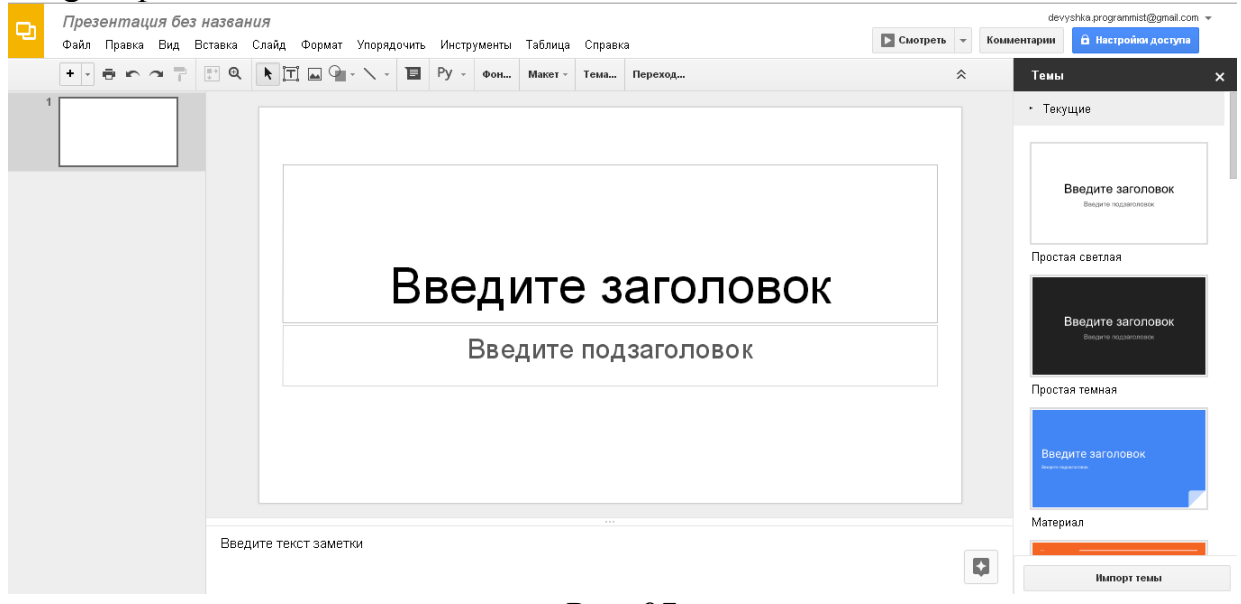

*Рис. 97.* 

Зауважимо, що робота з даним сервісом дуже схожа до звичайного ПЗ Power Point, а специфічні особливості, які характерні для даного сервісу – характерні і для інших продуктів компанії Google (документ, форми тощо)

Вибір теми для презентації здійснюється у колонці справа (можна імпортувати власну тему – див. рис. 97). Змінити тему також можна вибравши пункт горизонтального меню **Слайд –Змінити тему**.

Для створення нового слайду можна:

- Натиснути комбінацію клавіш Ctrl + M.
- Натиснути кнопку и при уверхньому меню.
- Виконати **Вставка Новий слайд**.

На слайдах можна використовувати текстові поля, зображення та фігури, окрім того, на слайд можна додати об'єкт WordArt, діаграми, відео, лінії та номери слайдів.

Для вставки текстового поля потрібно обрати **Вставка – Текствове поле**або натиснувши кнопку **1**. Також відразу створюється текстове поле з текстом, що знаходиться у буфері обміну (Ctrl + C). Для форматування тексту доступні всього 8 шрифтів (рис. 98).

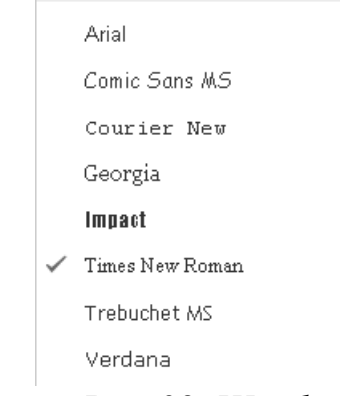

## *Рис. 98. Шрифти*

Поміж того, доступна зміна розміру, кольору та кольору фону, відступів, інтервалів, вирівнювання, тощо (див. рис. 99).

36  $\mathcal{T}_{\mathbf{v}}$ Times New... -*Рис. 99. Панель форматування тексту*

Для вставки зображення потрібно виконати **Вставка – Зображення**та завантажити бажаний файл: з комп'ютера, зробити знімок з веб-камери, вставити URL, обрати з ваших GooglePhoto або GoogleDrive чи знайти потрібне зображення у пошуку (рис. 100). Також це можна зробити натиснувши на кнопку  $\blacksquare$ .

 $\mathbf{x}$ 

Вставка изображения

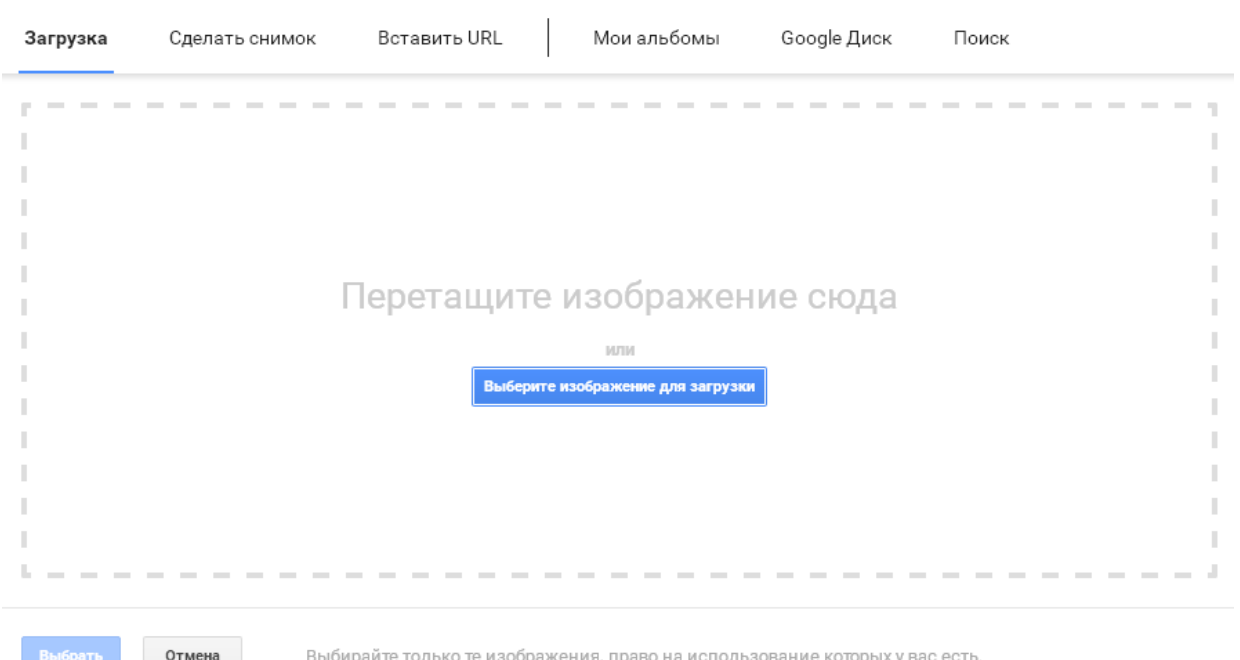

# *Рис. 100. Вставка зображення*

Для вставки фігури виконати **Вставка – Фігури** і обрати зі списку спочатку бажаний тип фігури, а потім і саму фігуру (див. рис. 101). Також це

можна зробити натиснувши на кнопку .

**Д** Фигуры ⇒ Стрелки ҈ Выноски ╬ Формула

## *Рис. 101. Типи фігур*

Переходи між слайдами можна змінити наступним чином: **Слайд – Перехід** і обрати один із запропонованих (див. рис. 102).

> Без переходов Затемнение Слайд справа Слайд слева Переворот Куб Галерея

.

## *Рис. 102. Переходи*

Всі маніпуляції з презентацією зберігаються автоматично. Завантажити презентацію можна способами, що показано на рис. 103.

> Microsoft PowerPoint (PPTX) Документ PDF (.pdf) Обычный текст (.txt) Изображение JPEG (текущий слайд) Изображение PNG (текущий слайд) Scalable Vector Graphics (.svg, текущий слайд)

### *Рис. 103. Формати завантаження презентації*

### *Створення презентації у хмарному сервісі Prezi.com*

У наш час, еру інформатизації та постійного оновлення програмного забезпечення все більшою популярністю користуються різні сервісі для створення електронних презентацій, зокрема й хмарний сервіс Prezi. Варто зазначити, що даний сервіс, у порівнянні з іншими, є англомовним, тому для користування ним потрібно хоча б на рівні "користувача" знати англійську мову. Для створення презентації потрібно увійти у систему  $\log$  ів увівши логін та пароль (див. рис. 104) (у випадку, коли користувач не зареєстрований – спочатку зареєструватись Sign up

| Prezi                                                                      |          | Create        | Learn & Support         | Explore | Sign up<br>Log in $-$                                                                                                    |
|----------------------------------------------------------------------------|----------|---------------|-------------------------|---------|----------------------------------------------------------------------------------------------------|
| Log in                                                                     |          |               | New to Prezi? Sign up > |         | Log in with social                                                                                                    |
| E-mail                                                                     |          |               |                         |         | <b>In</b> Log in with LinkedIn                                                                                                    |
| Password                                                                   |          |               |                         |         | f Log in with Facebook                                                                                                    |
| Log in<br>Forgot your password? >                                          |          |               |                         |         | Рис. 104. Вікно входу в хмарний сервіс Ргегі                                                                                                    |
| Prezi                                                                      |          | Your prezis   | Learn & Support         | Explore | Tetyana Vaka<br><sub>指</sub> New prezi                                                                                                    |
| All prezis                                                                 |          |               |                         |         | <b>¤</b> Show all -                                                                                                    |
| All prezis                                                                 | 7 prezis | Search prezis |                         |         |                                                                                                    |
| New folder                                                                 |          |               |                         |         |                                                                                                    |
| Your Prezi Desktop trial ended.<br>Did you like it? Upgrade to PRO license |          |               | <b>New Prezi</b>        |         | $\mathbf{a}$<br>Спеціалізована загальноосвітня школа з поглибленим<br>вивченням інформатики I-III ступенів У°17 міста<br><b>Sentimens Kurovomeszoï ofizieri</b><br><sup>2</sup> Роль заступників<br>by Tetyana Vakalyuk on 15 March<br>2014 |
|                                                                            |          |               | $\subset$<br>$\sqrt{2}$ |         | Присяжнок                                                                                                    |

*Рис. 105. Вікно хмарного сервісу Prezi* 

Після входу у даний хмарний сервіс (див. рис. 105) одразу висвітлюються усі наявні презентації у даного користувача. Їх можна у будьякий момент часу редагувати.

Отож, для створення нової презентації у даному сервісі потрібно вибрати New Prezi, після чого відкриється нова вкладка для вибором шаблону презентації (див. рис. 106). Вибираємо той шаблон, який Вас найбільш влаштовує та натискаємо кнопку **Use template** 

Відкривається вкладка з шаблоном презентації та з заготовками слайдів (див. рис. 107).

Для переходу між слайдами можна користуватись зменшеними зображеннями слайдів, які знаходяться в лівій частині екрану.

Для додавання заголовку або тексту, потрібно натиснути на

відповідному місці слайду **Click to add Title**  $_{a\bar{b}o}$ 

Click to add text

відповідно. Для введення тексту у будь-якому іншому місці слайду потрібно лише двічі клацнути мишею на потрібному місці слайда.

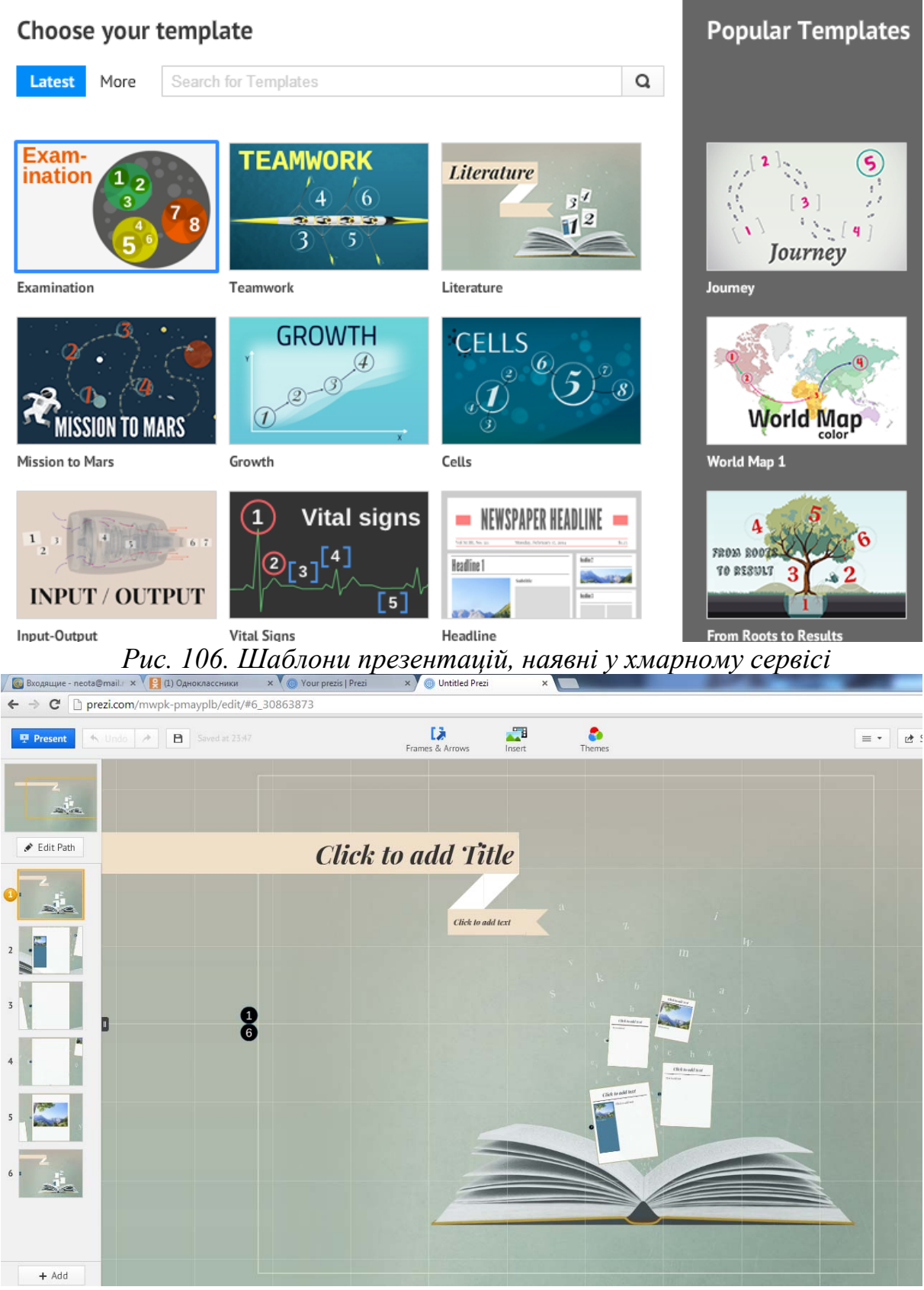

*Рис. 107. Слайди презентації*

Текст, який вводимо маємо право форматувати: розмір, колір, нарис шрифту, а також його розміщення (див. рис. 108).

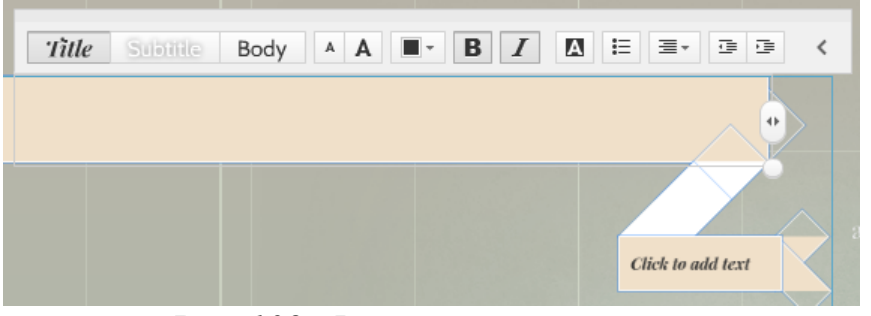

*Рис. 108. Форматування тексту*

戌

Для додавання слайдів потрібно натиснути кнопку Frames & Arrows, вибрати вигляд відповідного слайду (див. рис. 109) та відмітити місце на презентації, куди має бути вставлений даний слайд. Також у даному сервісі є можливість добавляння картинок, фотографій, музичних файлів, відео файлів тощо

概 Insert

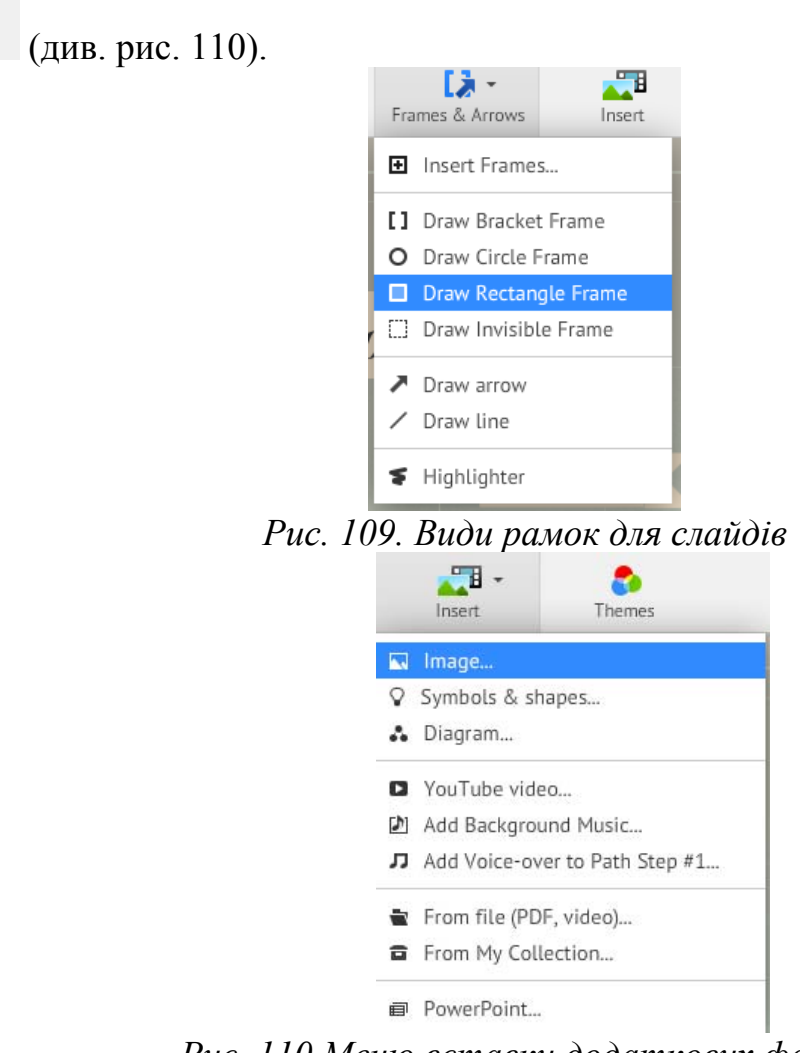

*Рис. 110 Меню вставки додаткових файлів* Для вставки картинки, потрібно вибрати пункт меню Image… (див. рис. Insert image

Select files... 110), далі у віконці, яке відкриється вибрати диституту після чого відкриється додаткове вікно для вибору файлу з комп'ютера, на якому працює користувач (див. рис. 111).

Після кожної дії хмарний сервіс автоматично зберігає презентацію **В** Saved at 23:47, але при потребі можна натиснути відповідну кнопку В

Для перегляду презентації потрібно натиснути кнопку <sup>, презент</sup>, для редагування черги слайдів, їх послідовність та розміщення на головному слайді – кнопку  $\left| \cdot \right|$  Edit Path

Готову презентацію є можливість завантажити як презентацію портативну, поділитись посиланням на неї тощо (див. рис. 112), для цього потрібно вибрати необхідний пункт у меню <u>. На Share</u>

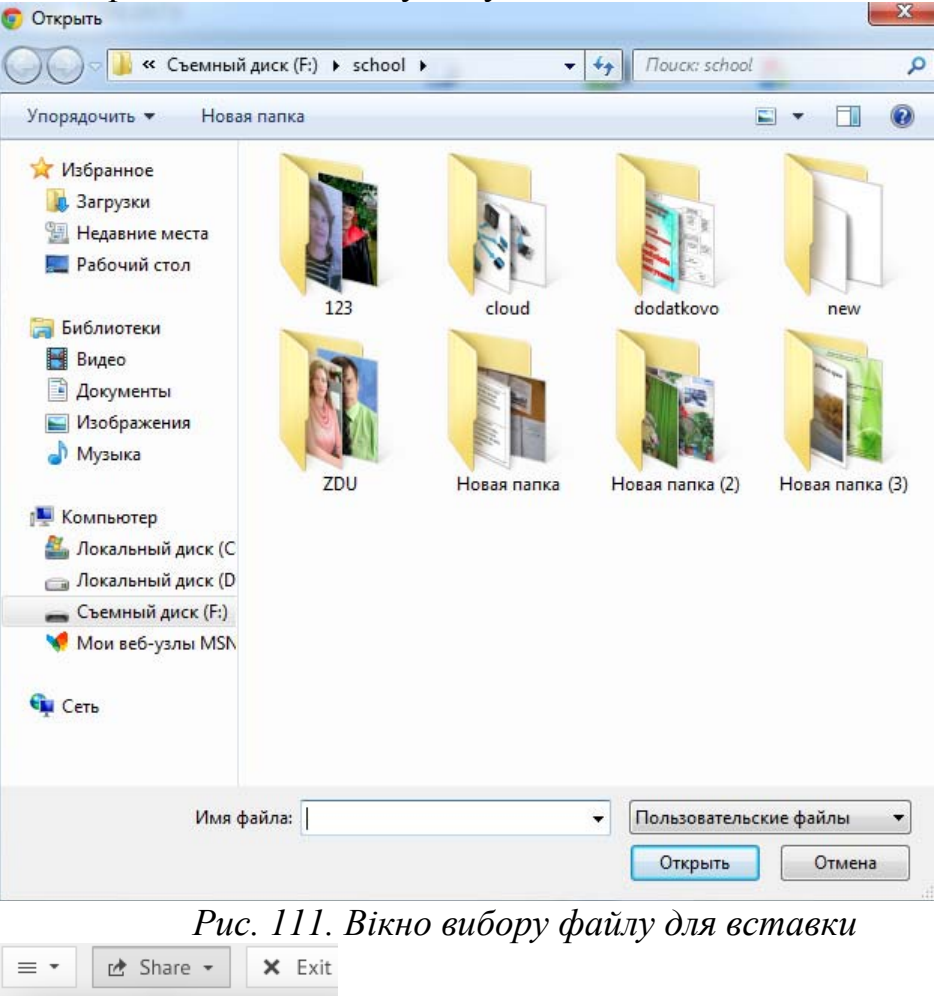

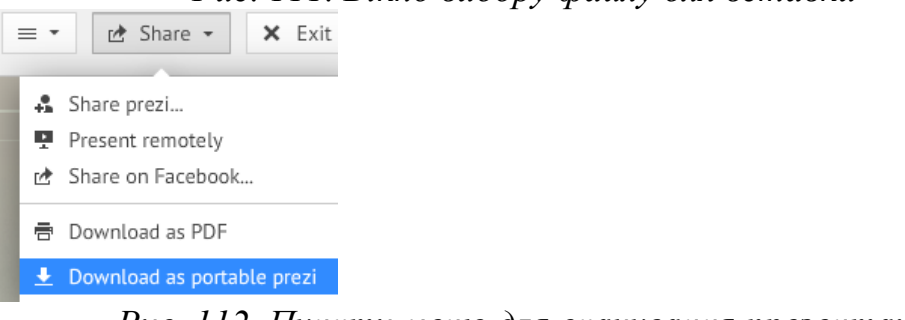

*Рис. 112. Пункти меню для скачування презентації*

Варто відмітити, що даний хмарний сервіс є англомовним, і тому особи, які не володіють англійською мовою не зможуть швидко працювати у даному сервісі.